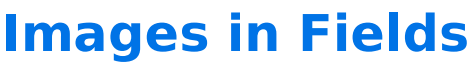

Download the PDF of this article.

### **In this Article Related Articles Introduction**

Engage your users by using images as choices on radio button and checkbox questions. You can have your users make a selection by using the traditional boxes, or by removing them all together so they can click directly on the image.

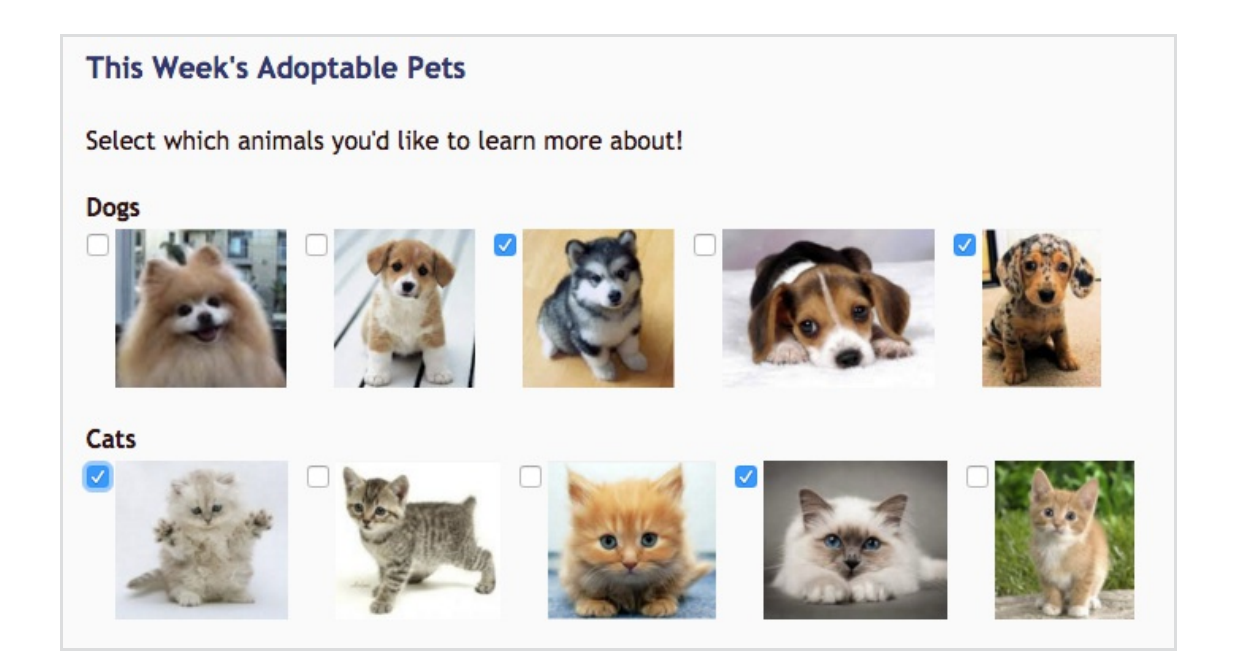

# **Replace Text with an Image**

- 1. Adda radio button or checkbox question to your form.
- 2. Select a choice.
- 3. Click **Image** andchoose an image to upload.
- 4. Provide **alternate text**for your image. This text will display ifthe image does not display properly, but it is also usedin other areas of FormAssembly.
- 5. Define the **width** and/or **height** ofthe image.
- 6. Change the **image alignment**, if needed.
- 7. Click **Insert**.

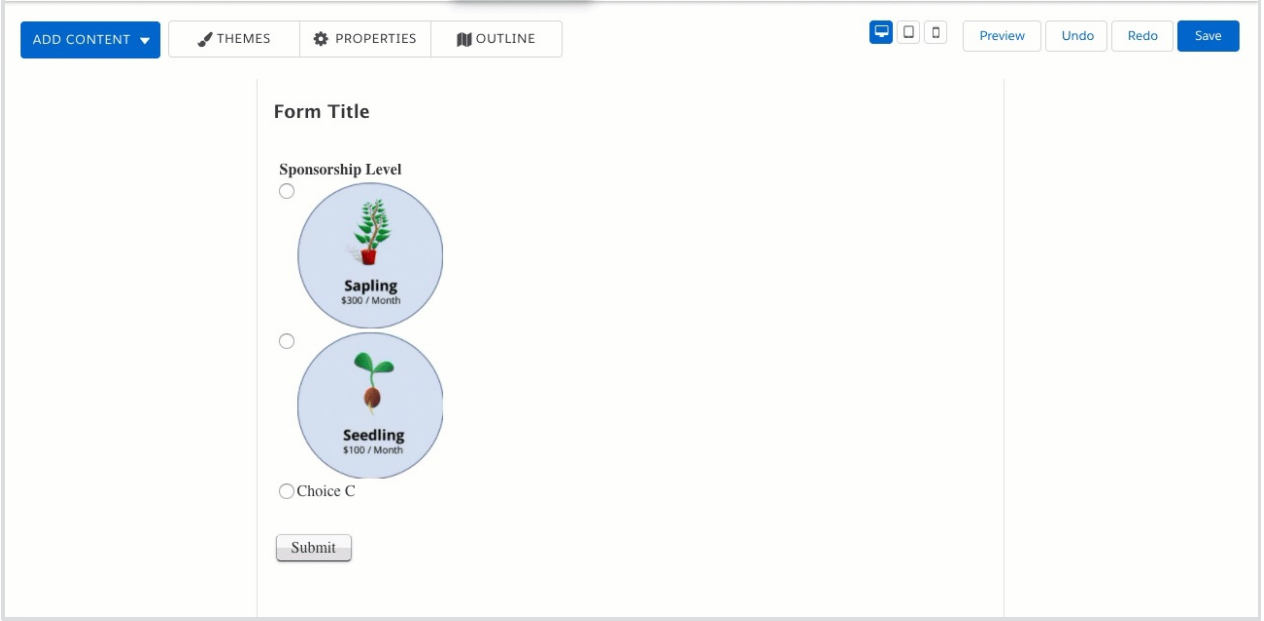

# **Masking**

You can choose to mask the radio button or checkbox when replacing the choice text with an image. The images themselves will then act as buttons that users can select.

This can make for a better user experience in some cases. For instance, if the image meanings are clear and understandable, masking could be a good choice. However, if you would like to show the images in full color at all times, masking is not a good choice because the options that are not selected will be grayed out.

- 1. Select the entire radio button or checkbox field
- 2. Click the **Options** button
- 3. Click on the **Presentation tab** to expandit.
- 4. Select **Mask checkbox/radio buttons**
- 5. Click **Done**.

Check out the animation above for a quick walkthrough of this process.

## **Using Image Fields in other areas of FormAssembly**

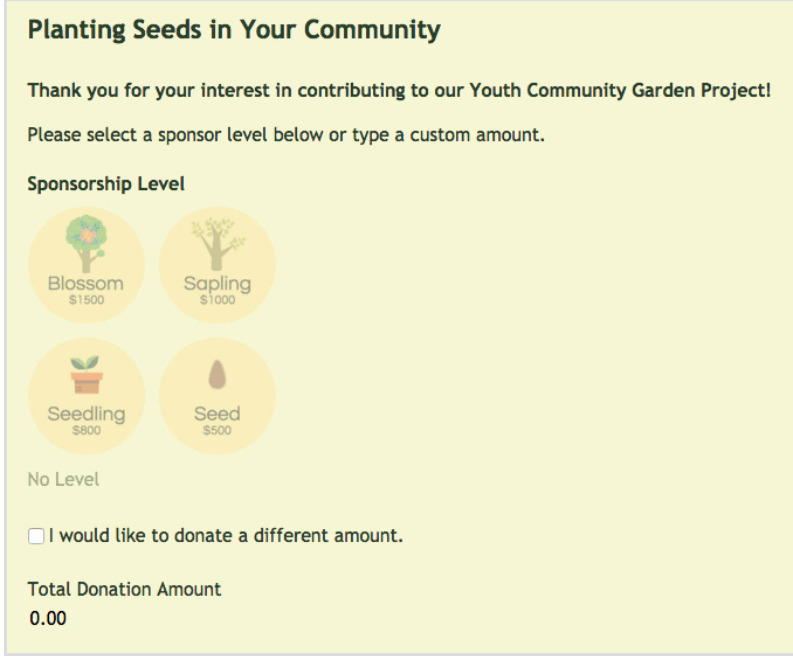

You can still use multiple choice fields with other features when you've replaced the text with images. The ALT text you provide when uploading the images is how you can reference them elsewhere. Here are a few examples:

#### **Calculations**

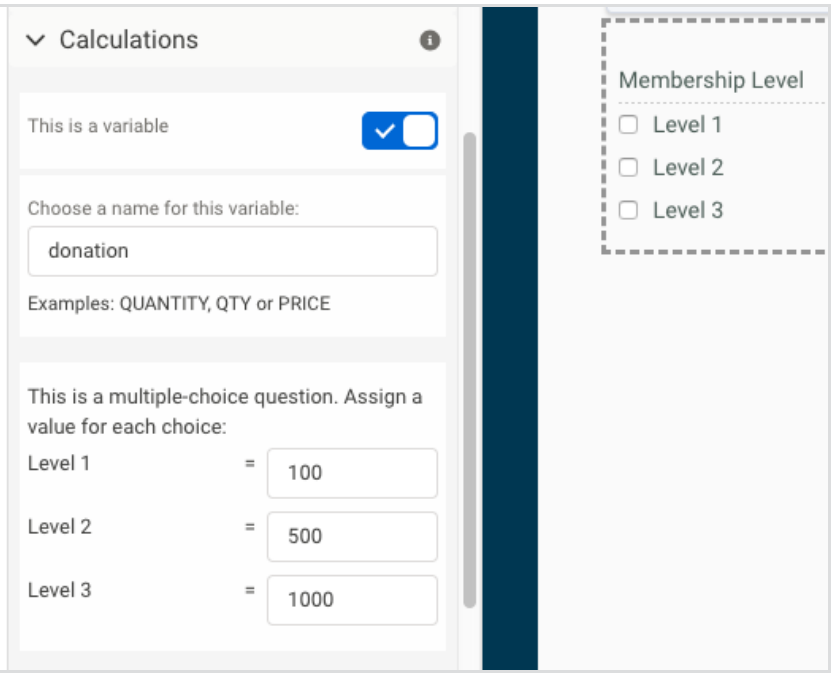

### **Salesforce Connector**

In the Salesforce connector you can also use the send-as values to define what values will be sent to

#### Salesforce by the connector:

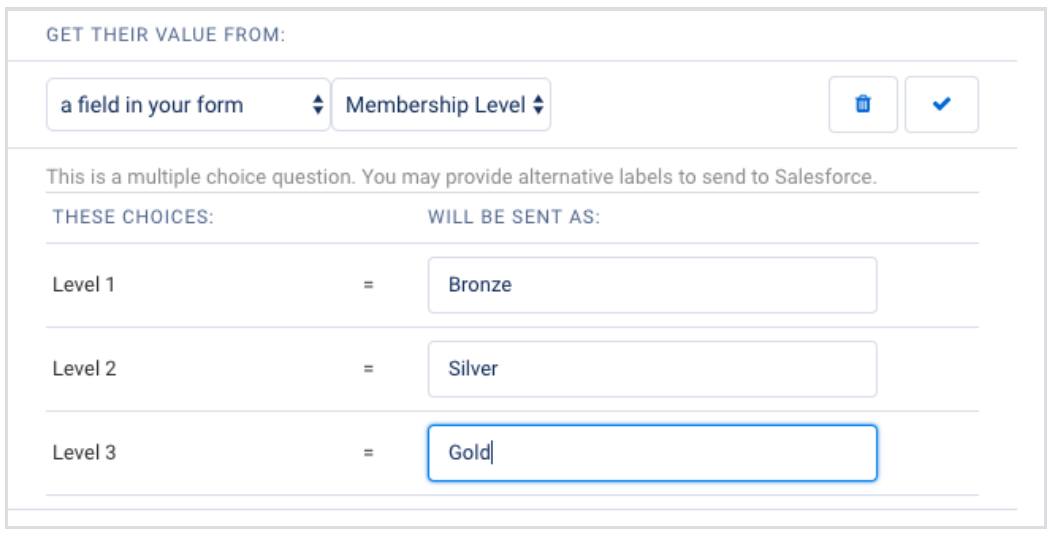